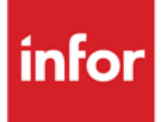

Infor Anael Travail Temporaire, Infor Anael Régie Sécurité DUE en version 120 par e-mail via Cirso ou par téléchargement

#### **Copyright © 2013 Infor**

Tous droits réservés. Les termes et marques de conception mentionnés ci-après sont des marques et/ou des marques déposées d'Infor et/ou de ses partenaires et filiales. Tous droits réservés. Toutes les autres marques répertoriées ci-après sont la propriété de leurs propriétaires respectifs.

#### **Avertissement important**

Les informations contenues dans cette publication (y compris toute information supplémentaire) sont confidentielles et sont la propriété d'Infor.

En accédant à ces informations, vous reconnaissez et acceptez que ce document (y compris toute modification, traduction ou adaptation de celui-ci) ainsi que les copyrights, les secrets commerciaux et tout autre droit, titre et intérêt afférent, sont la propriété exclusive d'Infor. Vous acceptez également de ne pas vous octroyer les droits, les titres et les intérêts de ce document (y compris toute modification, traduction ou adaptation de celui-ci) en vertu de la présente, autres que le droit non-exclusif d'utilisation de ce document uniquement en relation avec et au titre de votre licence et de l'utilisation du logiciel mis à la disposition de votre société par Infor conformément à un contrat indépendant (« Objectif »).

De plus, en accédant aux informations jointes, vous reconnaissez et acceptez que vous devez respecter le caractère confidentiel de ce document et que l'utilisation que vous en faites se limite aux Objectifs décrits ci-dessus.

Infor s'est assuré que les informations contenues dans cette publication sont exactes et complètes.

Toutefois, Infor ne garantit pas que les informations contenues dans cette publication ne comportent aucune erreur typographique ou toute autre erreur, ou satisfont à vos besoins spécifiques. En conséquence, Infor ne peut être tenu directement ou indirectement responsable des pertes ou dommages susceptibles de naître d'une erreur ou d'une omission dans cette publication (y compris toute information supplémentaire), que ces erreurs ou omissions résultent d'une négligence, d'un accident ou de toute autre cause.

#### **Reconnaissance des marques**

Tous les autres noms de société, produit, commerce ou service référencé peuvent être des marques déposées ou des marques de leurs propriétaires respectifs.

#### **Informations de publication**

Version : Infor Anael Travail Temporaire V8R3M0, Infor Anael Régie Sécurité V8R2M1

Auteur : Infor

Date de publication : mai 27, 2013

# Table des matières

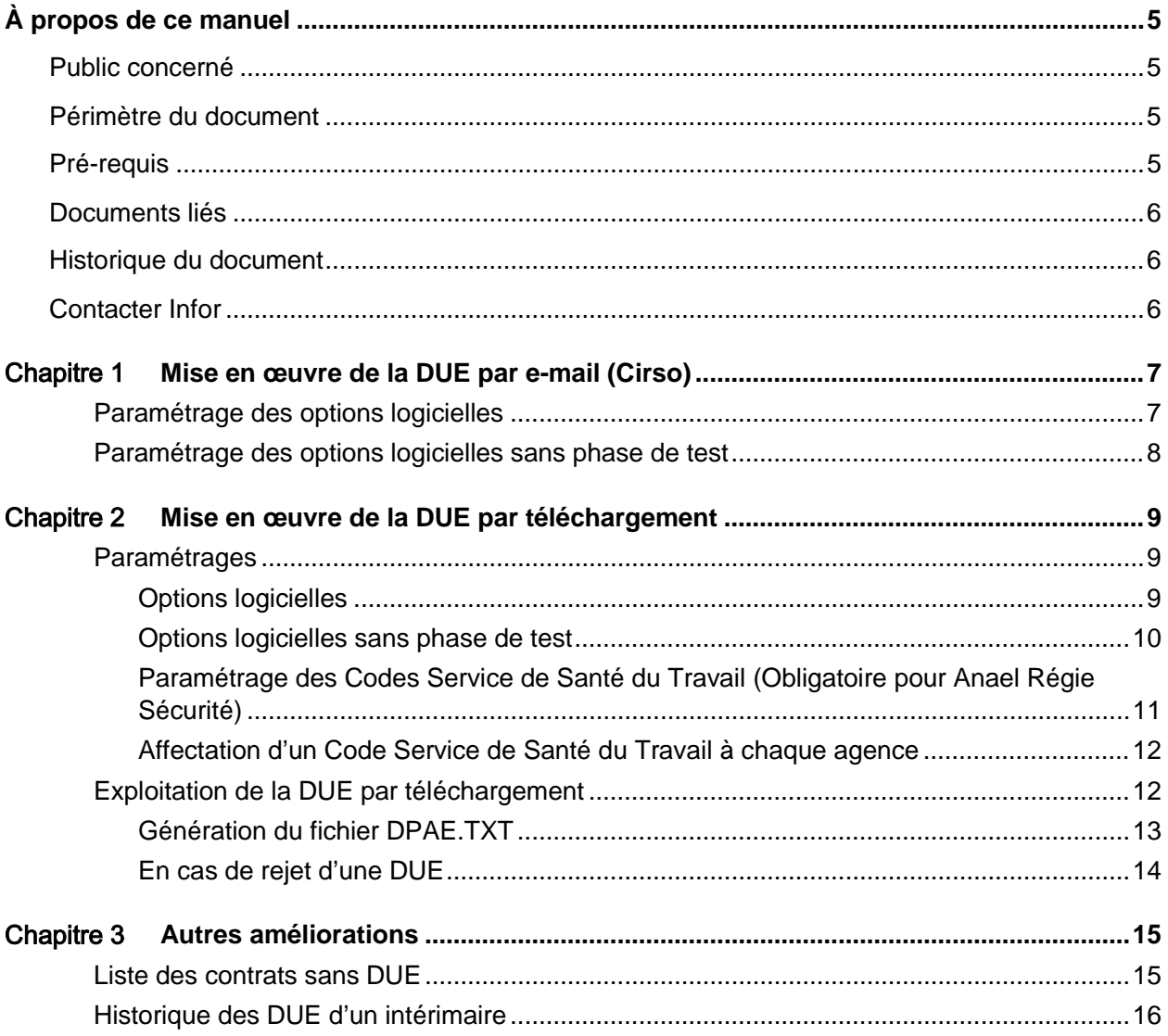

# <span id="page-4-0"></span>À propos de ce manuel

Guide de mise en place de la Déclaration Unique d'Embauche en Version 120.

L'envoi des déclarations peut se faire :

- Par téléchargement direct sur le site de l'URSSAF.
- Par utilisation des outils du CIRSO (comme précédemment)

<span id="page-4-1"></span>Ce document vient en complément de l'installation du module de la DUE électronique, qui est donc à effectuer au préalable.

# Public concerné

<span id="page-4-2"></span>Clients d'Infor utilisateurs d'Infor Anael Travail Temporaire, Infor Anael Régie Sécurité

# Périmètre du document

<span id="page-4-3"></span>Infor Anael Travail Temporaire V8R3M0, Infor Anael Régie Sécurité V8R2M1

# Pré-requis

Les versions requises minimum :

- Anael TT V9R1 PTF001 ou
- Anael TT V9R0 PTF007 ou
- Anael TT V8R3M0 PTF008 ou
- Anael RS V8R2M1 PTF014
- Module de la DUE électronique installée

# <span id="page-5-0"></span>Documents liés

<span id="page-5-1"></span>Aucun

# Historique du document

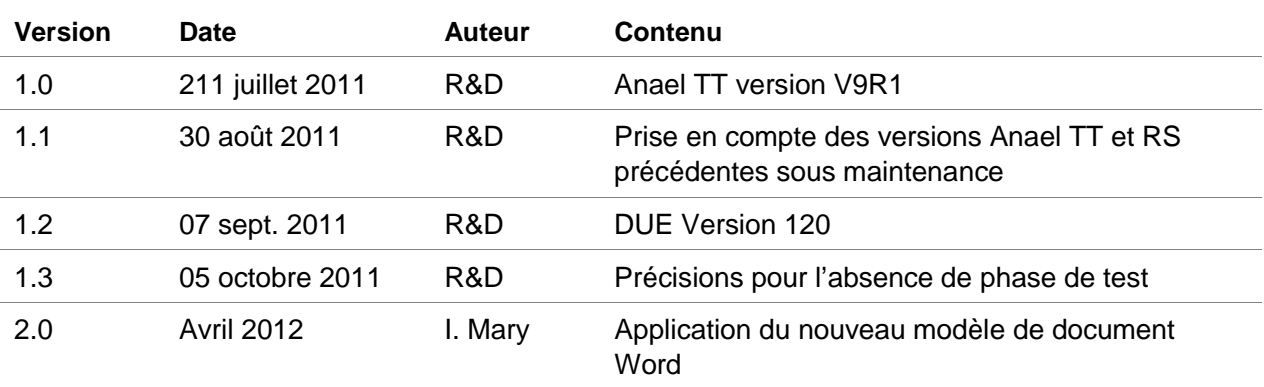

### <span id="page-5-2"></span>Contacter Infor

Pour toute question sur les produits Infor, rendez-vous sur le portail Infor Xtreme Support à cette adresse : [www.infor.com/inforxtreme.](http://www.infor.com/inforxtreme)

Les mises à jour de la documentation ultérieures à la sortie de version sont publiées sur ce site Web. Nous vous recommandons de visiter régulièrement ce site Web pour consulter les mises à jour de la documentation.

Pour tout commentaire sur la documentation Infor, envoyez un courrier à l'adresse [documentation@infor.com.](mailto:documentation@infor.com)

# <span id="page-6-0"></span>Chapitre 1 Mise en œuvre de la DUE par  $\begin{array}{|c|c|} \hline \texttt{1} & \texttt{2} & \texttt{3} \end{array}$

#### <span id="page-6-1"></span>Paramétrage des options logicielles

1 Aller dans la boite « Tables Système », chapitre « Environnement installation » et lancer l'option « 003 – Options logicielles » (indice CFG) puis modifier l'option \*DUEMLxxx (xxx correspond aux différents codes agences) :

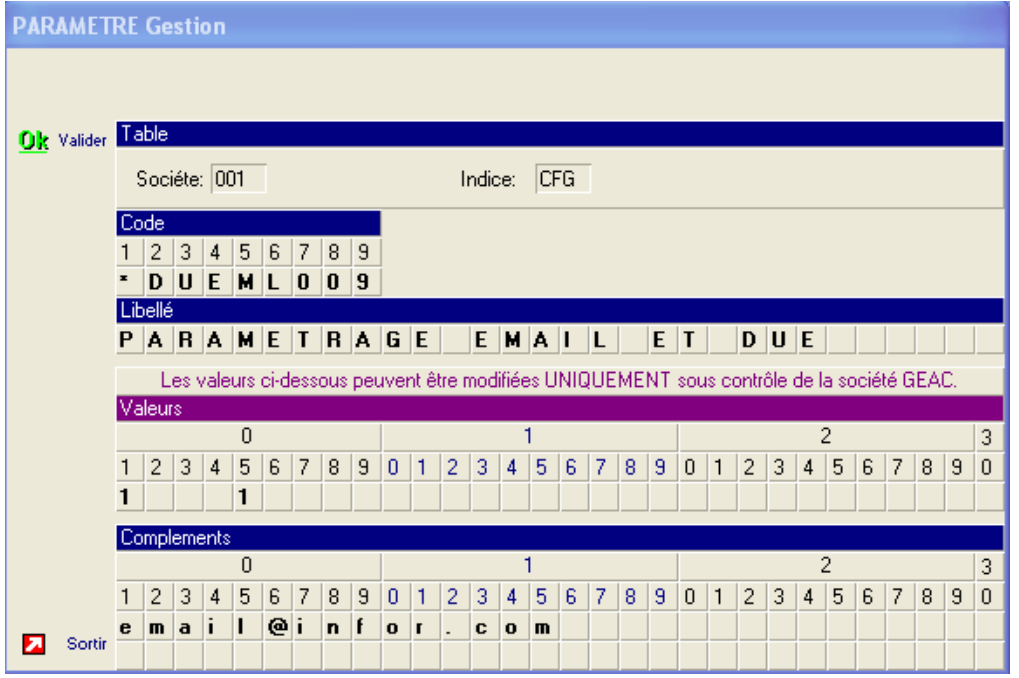

2 Positionner « 1 » en position 5 des valeurs afin d'activer le traitement de la DUE en version 120. Effectuer cette modification pour tous les codes agences

#### <span id="page-7-0"></span>Paramétrage des options logicielles sans phase de test

1 Aller dans la boite « Tables Système », chapitre « Environnement installation » et lancer l'option « 003 – Options logicielles » (indice CFG) puis modifier l'option \*DUEPMxxx (xxx correspond aux différents codes agences) :

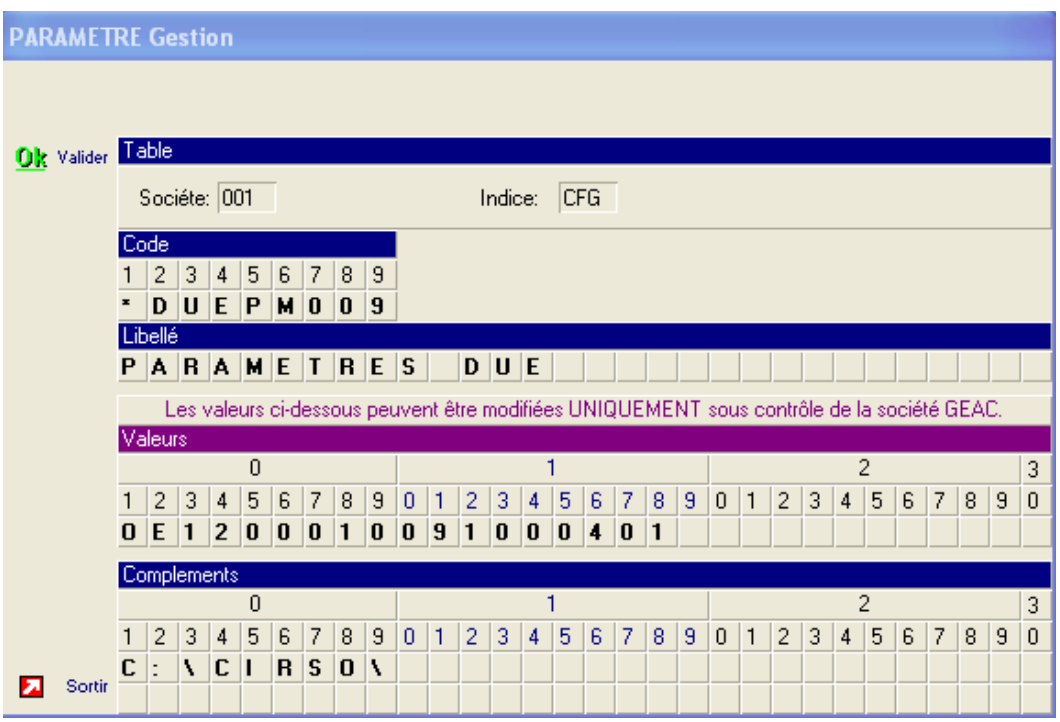

2 Positionner « 120» en positions 3 à 5 des valeurs afin de générer une DUE en version 120. Si l'on souhaite rester en test, il faudra positionner « TST » en positions 3 à 5 des valeurs.

Effectuer cette modification pour tous les codes agences

*La suite de ce document ne vous concerne plus si vous ne souhaitez pas passer à la DUE par Téléchargement sur le site de l'URSSAF.*

# <span id="page-8-0"></span>Chapitre 2 Mise en œuvre de la DUE par  $\begin{array}{|c|c|} \hline \text{2} & \text{4} & \text{5} \\ \hline \end{array}$

#### <span id="page-8-2"></span><span id="page-8-1"></span>Paramétrages

#### Options logicielles

1 Aller dans la boite « Tables Système », chapitre « Environnement installation » et lancer l'option « 003 – Options logicielles » (indice CFG) puis modifier l'option \*DUEPMxxx (xxx correspond aux différents codes agences) :

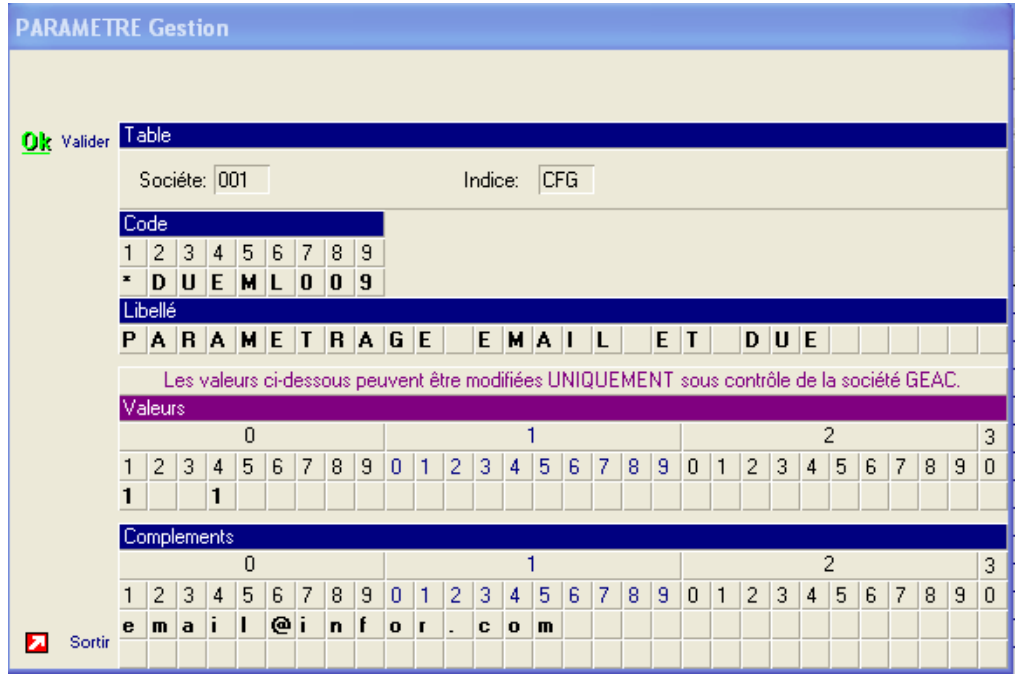

- 2 Positionner « 1 » en position 4 des valeurs afin d'activer les DUE par Téléchargement. Effectuer cette modification pour tous les codes agences
	- *« 1 » en position 4, active automatiquement les traitements de la DUE en version 120 (même si*
	- *« 1 » n'est pas saisi en position 5).*

#### <span id="page-9-0"></span>Options logicielles sans phase de test

1 Aller dans la boite « Tables Système », chapitre « Environnement installation » et lancer l'option « 003 – Options logicielles » (indice CFG) puis modifier l'option \*DUEPMxxx (xxx correspond aux différents codes agences) :

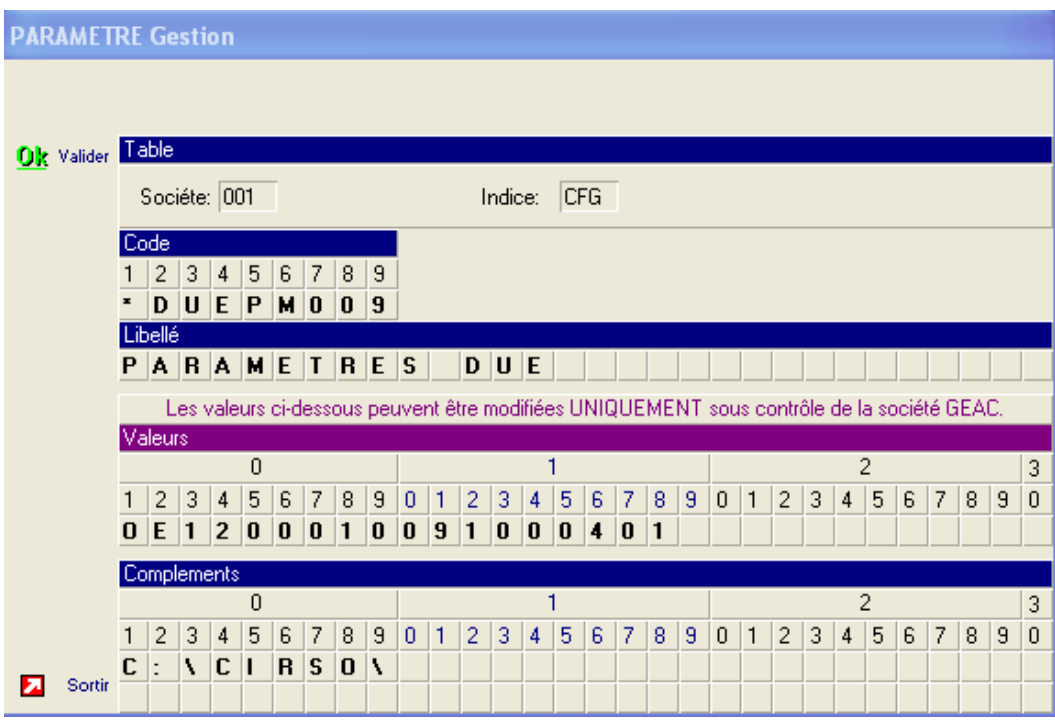

2 Positionner « 120» en positions 3 à 5 des valeurs afin de générer une DUE en version 120. Si l'on souhaite rester en test, il faudra positionner « TST » en positions 3 à 5 des valeurs.

Effectuer cette modification pour tous les codes agences

#### <span id="page-10-0"></span>Paramétrage des Codes Service de Santé du Travail (Obligatoire pour Anael Régie Sécurité)

Pour Anael Régie et Sécurité, chaque agence doit être rattachée à un Code Service de Santé du Travail respectant la codification définie par l'URSSAF (se reporter à l'URSSAF pour obtenir la liste des codes valides).

Une liste est disponible à cette adresse : [https://www2.due.urssaf.fr/static\\_declarant/conditions.html](https://www2.due.urssaf.fr/static_declarant/conditions.html)

Nb : Cette information n'est pas obligatoire pour les sociétés de Travail Temporaire

1 Pour ce faire, aller dans l'onglet « Installation », Boite « Tables Fonctionnelles » et lancer l'option « Centres Visites Médicales » :

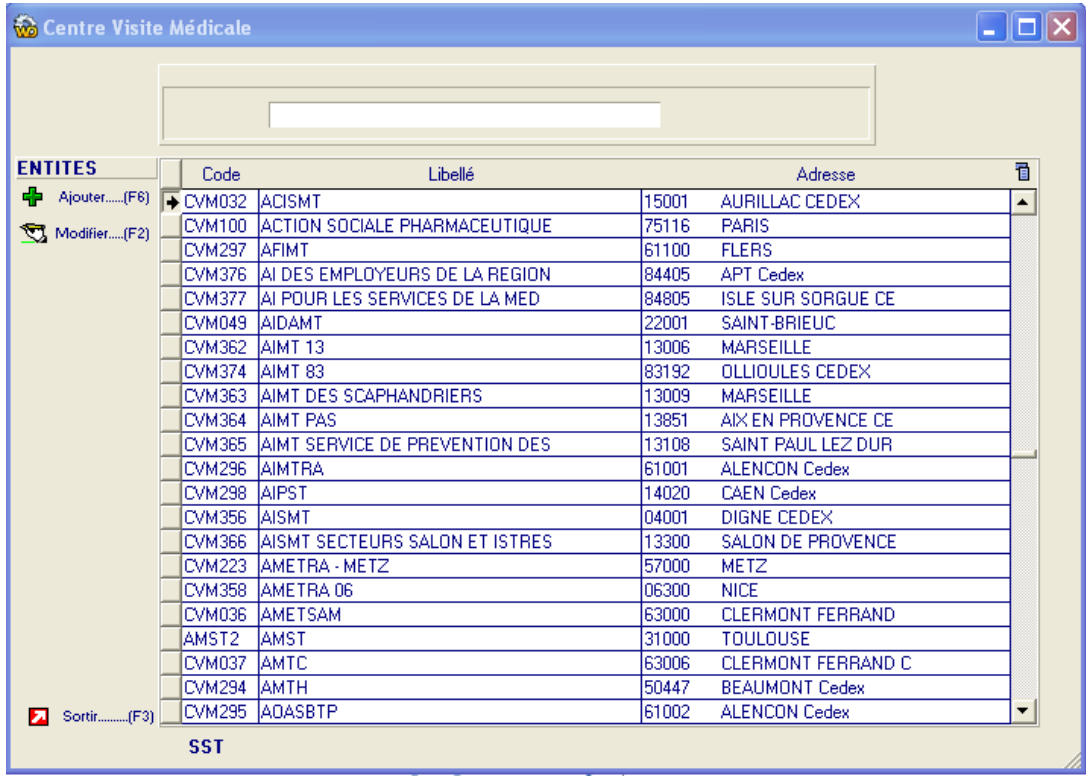

2 Créer des codes Service de Santé du Travail valides pour l'URSSAF (Commençant par MT). Exemple : MT505 – ASMAROM – Grasse

**Mise en** œuvre de la DUE par téléchargement

3 Si votre codification a déjà été établie sans respecter la codification URSSAF, il est possible de positionner le code URSSAF correct au regard de chaque code existant. Appeler une fiche De Centre de Visite Médicale et saisir un code Service de Santé du Travail valide comme cidessous.

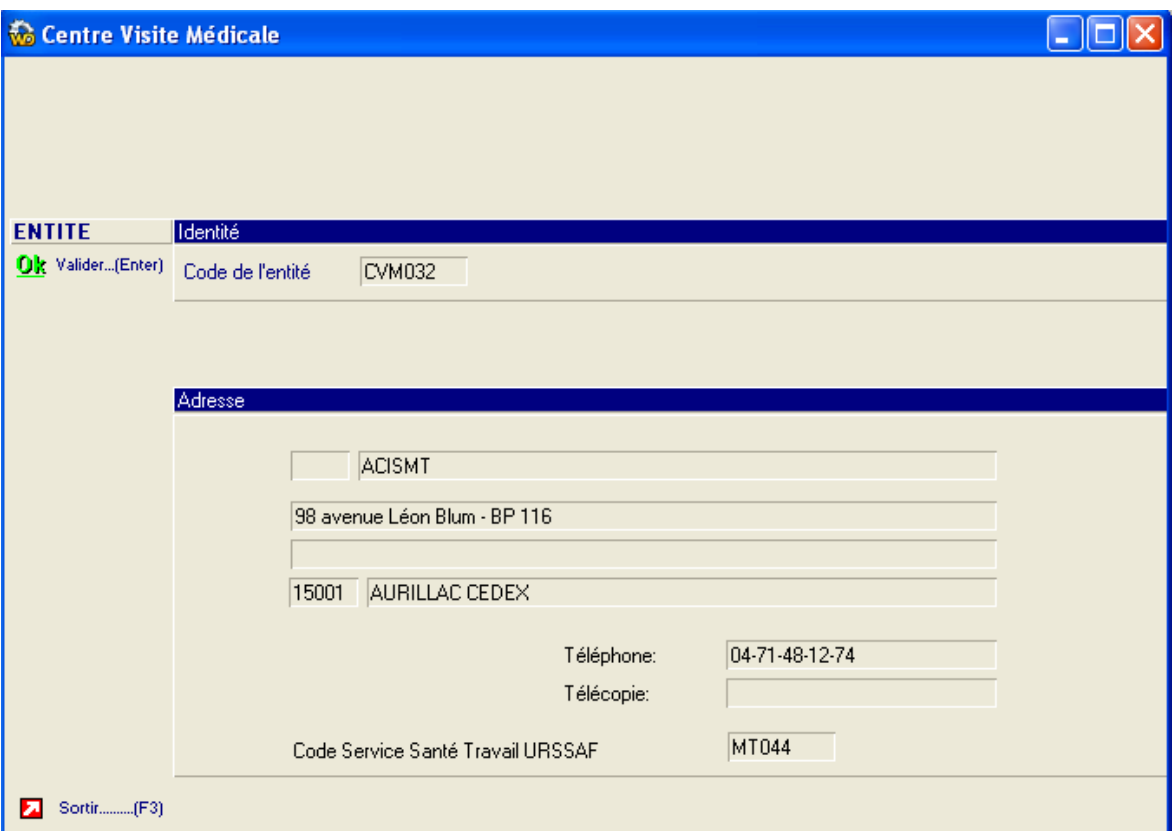

#### <span id="page-11-0"></span>Affectation d'un Code Service de Santé du Travail à chaque agence

<span id="page-11-1"></span>Aller dans l'onglet « Installation », Boite « Tables Fonctionnelles » et lancer l'option « Agences » afin de renseigner un code Centre Visite Médicale valide.

#### Exploitation de la DUE par téléchargement

Les pré-requis utilisateurs sont les suivants :

- 1 Posséder un accès au service « Urssaf en ligne » : user et mot de passe
- 2 Posséder une adresse email valide. Elle servira pour recevoir l'avis de mise à disposition des Accusés de réception.

Pour l'utilisateur, le processus consiste à :

1 Générer un fichier DPAE.txt contenant les DUE

- 2 Déposer ce fichier sur l'espace « Urssaf en ligne » du site [www.urssaf.fr](http://www.urssaf.fr/)
- 3 Récupération en direct du numéro de lot
- 4 Réception d'un email précisant que les AR sont disponibles sur le site
- 5 Consultation et téléchargement des Accusés de Réception DUE sur l'espace « Urssaf » en ligne » du site [www.urssaf.fr](http://www.urssaf.fr/)
- <span id="page-12-0"></span>6 Correction éventuelles, régénération d'un fichier DPAE.txt et renvoi de ce fichier

#### Génération du fichier DPAE.TXT

Aller dans l'onglet « Agence », dans la boite « Actions diverses » et lancer l'option « Edition groupée DUE ».

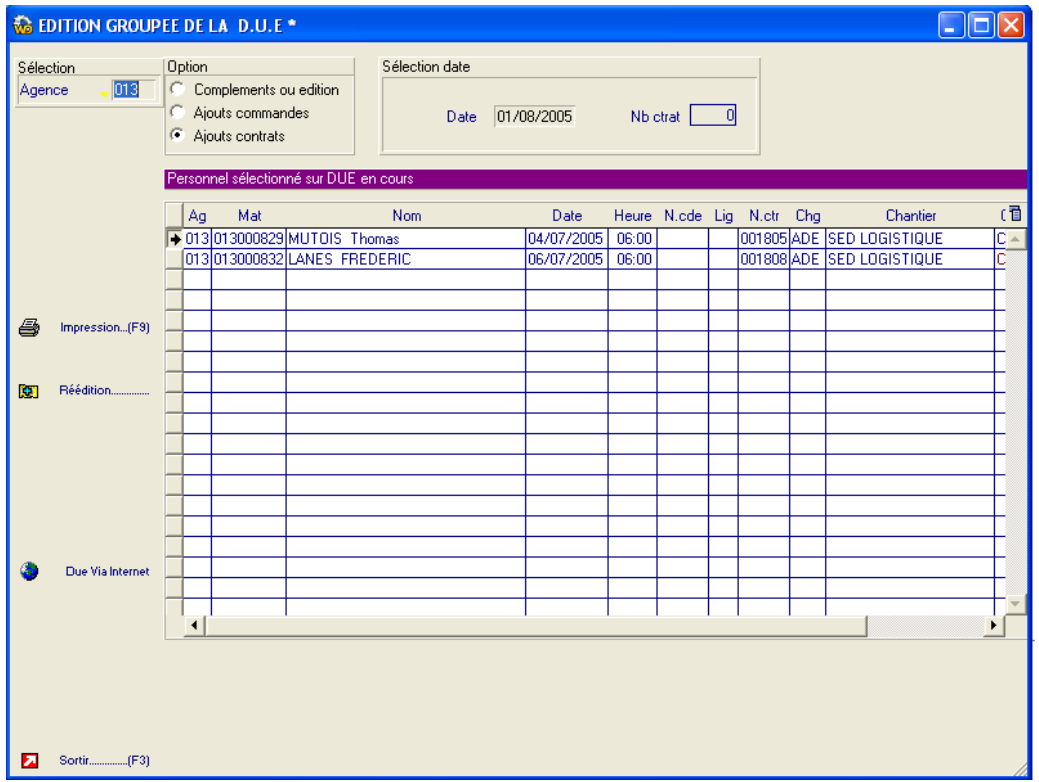

Sélectionner les contrats pour lesquels on souhaite effectuer une DUE et cliquer sur le bouton « Due Via Internet ».

Le fichier DPAE.TXT est alors généré dans le répertoire défini dans : Onglet « Installation », Boite « Tables utilisateur », Option « Paramétrage Due ». Parallèlement un n° de référence est automatiquement généré pour chaque contrat dans le champ DPAE.

**Mise en** œuvre de la DUE par téléchargement

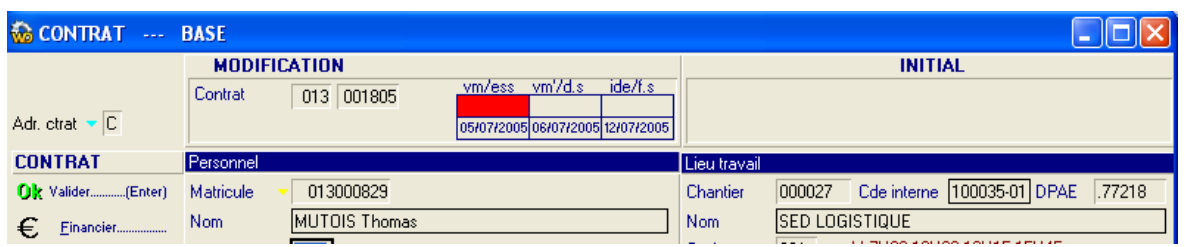

Le fichier DPAE.TXT doit ensuite être déposé le sur le site de l'Urssaf.

<span id="page-13-0"></span>**Attention** : Il est **nécessaire** de déposer le fichier à chaque génération de celui-ci

#### En cas de rejet d'une DUE

Si des anomalies sont signalées par l'Urssaf sur une DUE, il convient de corriger la source de l'erreur et de régénérer le fichier DPAE.TXT en ayant pris soin au préalable de remettre à blanc le champ DPAE du contrat concerné (Si ce champ n'est pas remis à blanc, le contrat n'apparaitra pas dans la table présentée dans l'Edition groupée de la DUE).

Renvoyer ensuite le fichier DPAE.TXT à l'Urssaf.

# <span id="page-14-0"></span>Chapitre 3 Autres améliorations 3

#### <span id="page-14-1"></span>Liste des contrats sans DUE

Aller dans l'onglet « Agence », dans la boite « Listes diverses » et lancer l'option « Liste des contrats ».

Sélectionner la liste « 8 Contrats sans DUE » et la période à analyser.

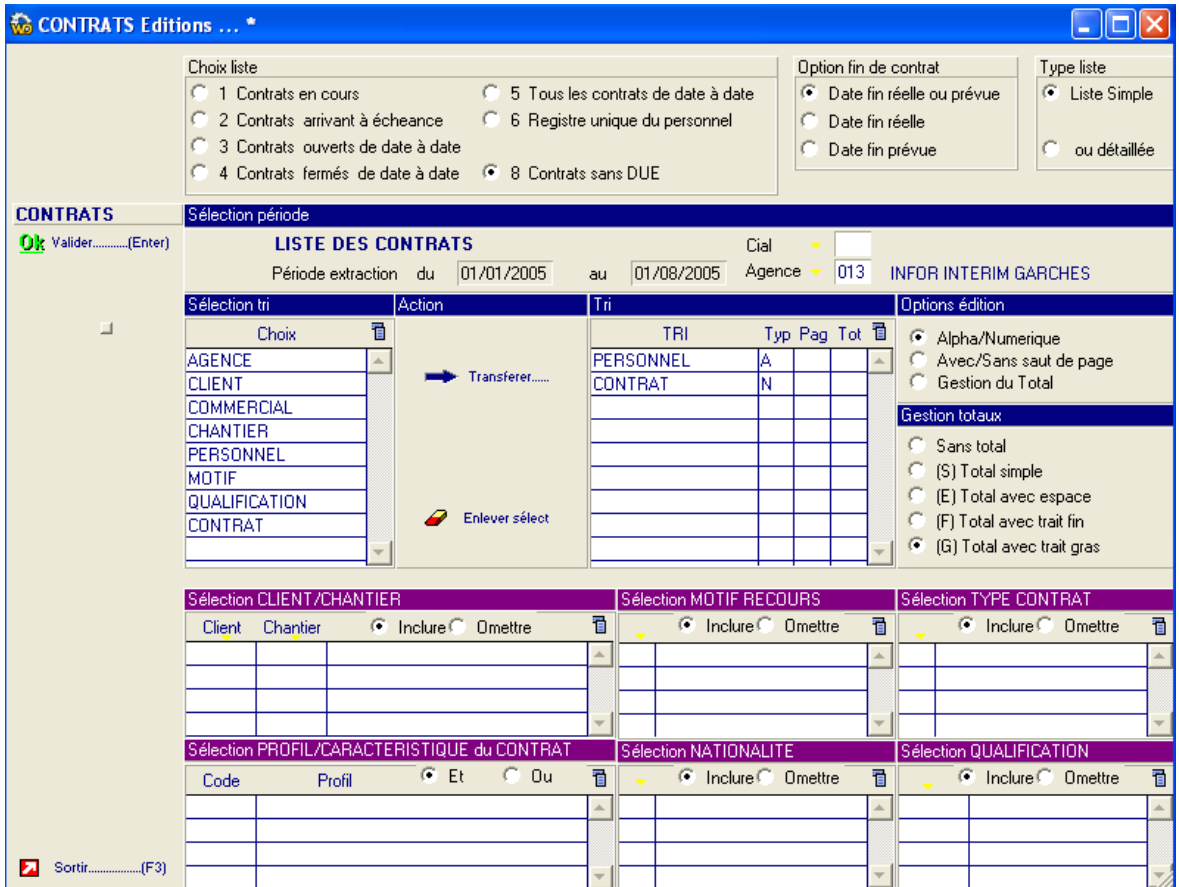

#### **Autres améliorations**

La liste des contrats sans DUE est alors éditée.

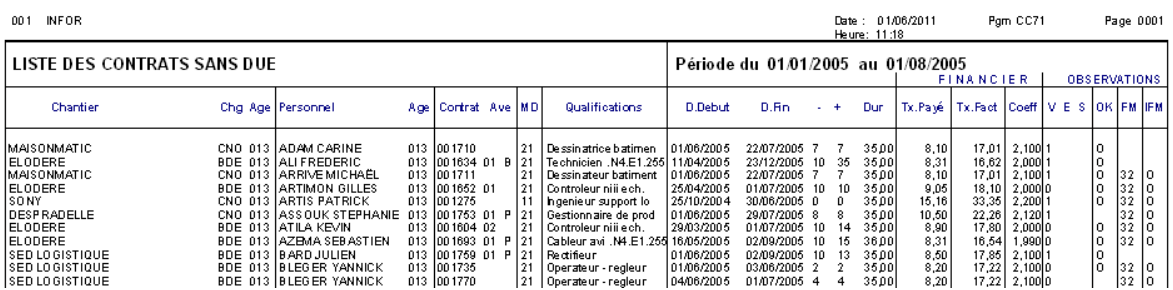

### <span id="page-15-0"></span>Historique des DUE d'un intérimaire

Aller dans l'onglet « Agence », dans la boite « Listes diverses », et lancer l'option « Liste des contrats ».

Sélectionner la liste « 5 Tous les contrats de date à date », Le Type de liste « Détaillée », la période à analyser et un tri par Personnel et Contrat.

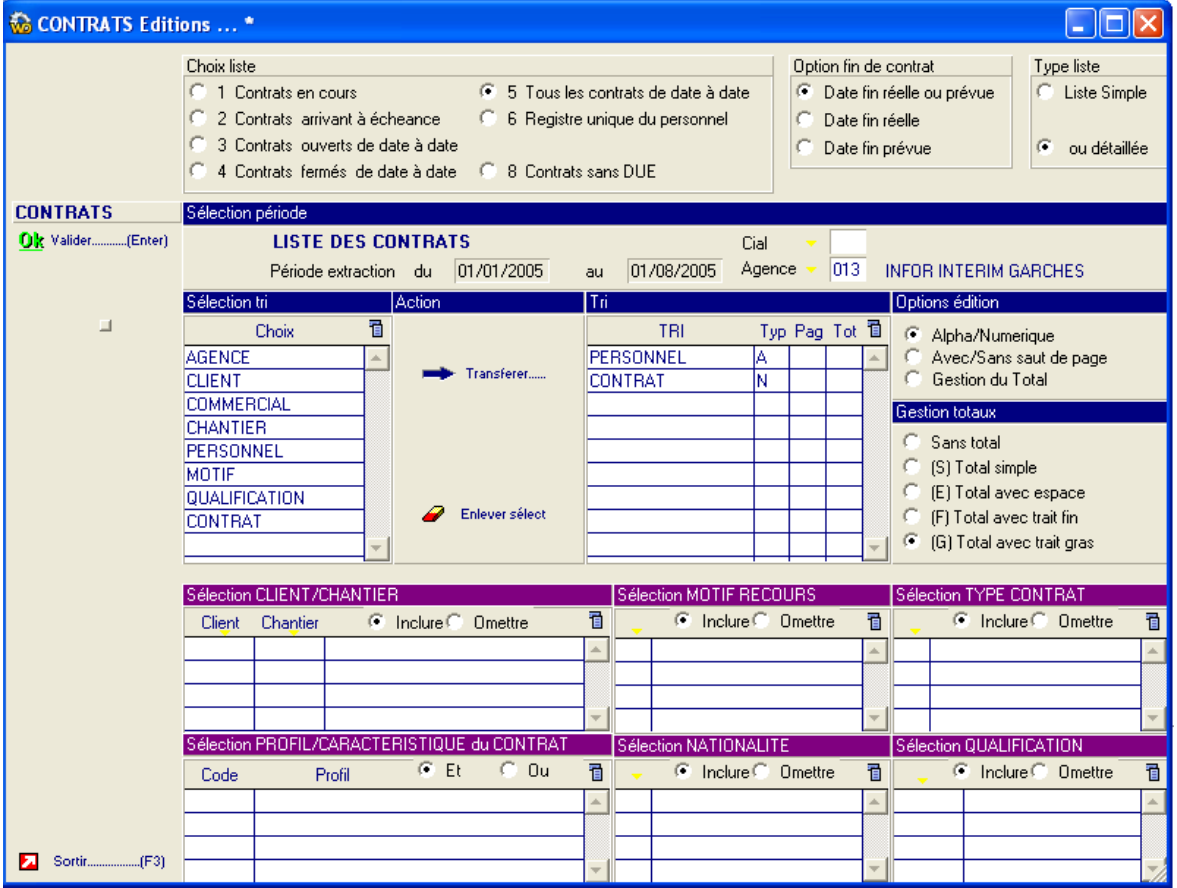

Une liste triée par Intérimaire et contrats, avec les références de DUE liées au contrat est alors éditée.

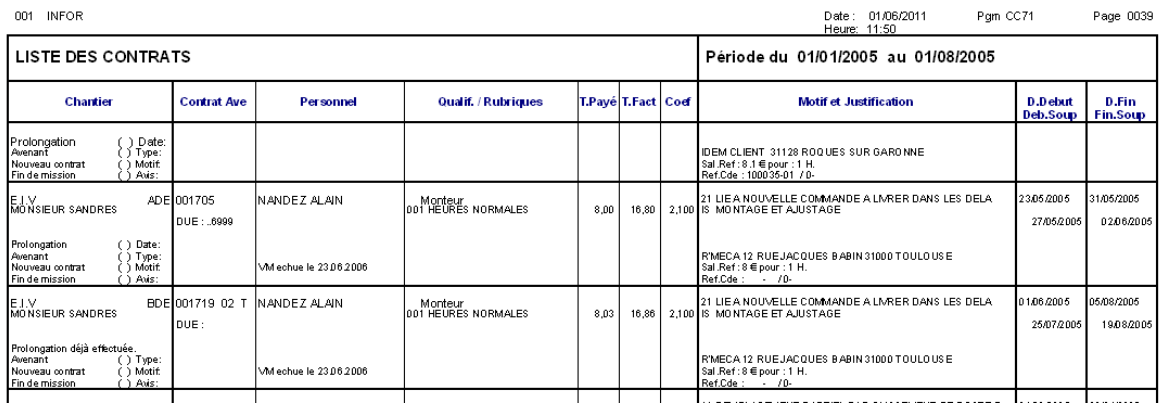